IBM StoredIQ Cognitive Data Assessment

*Building CDA models for document classification*

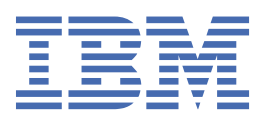

#### **Note**

Before using this information and the product it supports, read the information in [Notices.](#page-15-0)

This edition applies to Version 7.6.0.21 of product number 5724M86 and to all subsequent releases and modifications until otherwise indicated in new editions.

#### **© Copyright International Business Machines Corporation 2019, 2020.**

US Government Users Restricted Rights – Use, duplication or disclosure restricted by GSA ADP Schedule Contract with IBM Corp.

# **Contents**

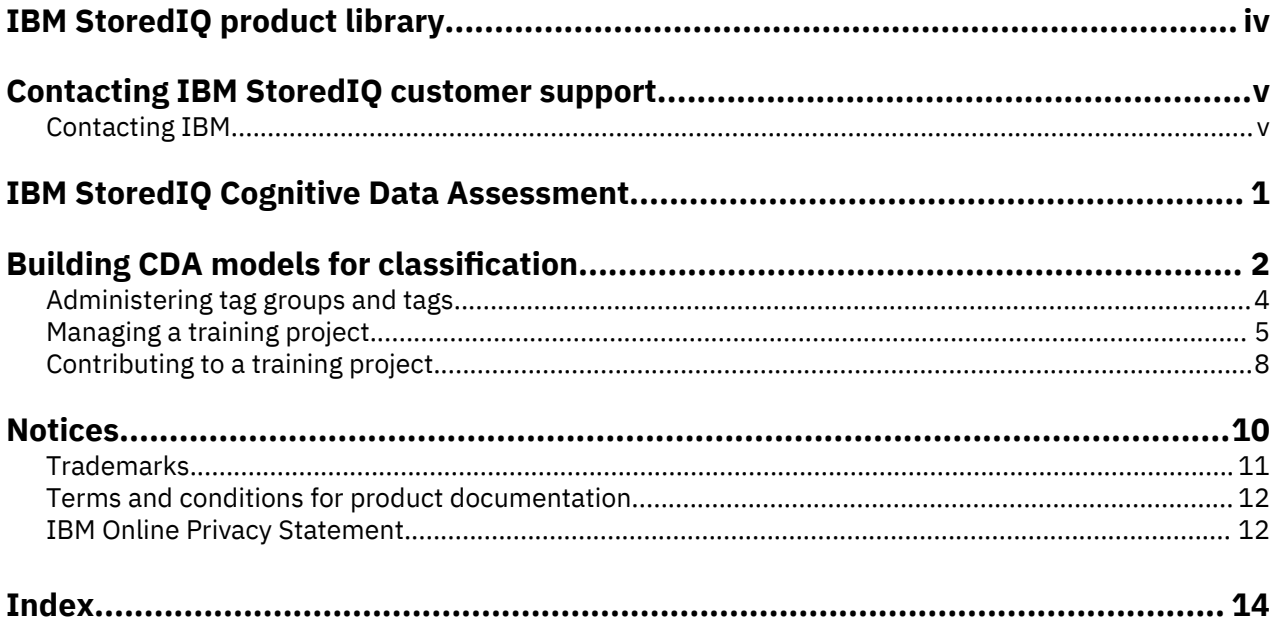

# <span id="page-3-0"></span>**IBM StoredIQ product library**

The following documents are available in the IBM® StoredIQ® product library.

- *IBM StoredIQ Overview Guide*
- *IBM StoredIQ Deployment and Configuration Guide*
- *IBM StoredIQ Data Server Administration Guide*
- *IBM StoredIQ Administrator Administration Guide*
- *IBM StoredIQ Data Workbench User Guide*
- *IBM StoredIQ Cognitive Data Assessment User Guide*
- *IBM StoredIQ Insights User Guide*
- *IBM StoredIQ Integration Guide*

The most current version of the product documentation can always be found online: [https://](https://www.ibm.com/support/knowledgecenter/en/SSSHEC_7.6.0/welcome/storediq.html) [www.ibm.com/support/knowledgecenter/en/SSSHEC\\_7.6.0/welcome/storediq.html](https://www.ibm.com/support/knowledgecenter/en/SSSHEC_7.6.0/welcome/storediq.html)

# <span id="page-4-0"></span>**Contacting IBM StoredIQ customer support**

For IBM StoredIQ technical support or to learn about available service options, contact IBM StoredIQ customer support at this phone number:

• 1-866-227-2068

Or, see the Contact IBM web site at [http://www.ibm.com/contact/us/.](http://www.ibm.com/contact/us/)

#### **IBM Knowledge Center**

The IBM StoredIQ documentation is available in [IBM Knowledge Center](http://www.ibm.com/support/knowledgecenter/).

# **Contacting IBM**

For general inquiries, call 800-IBM-4YOU (800-426-4968). To contact IBM customer service in the United States or Canada, call 1-800-IBM-SERV (1-800-426-7378).

For more information about how to contact IBM, including TTY service, see the Contact IBM website at <http://www.ibm.com/contact/us/>.

**vi** IBM StoredIQ Cognitive Data Assessment: Building CDA models for document classification

# <span id="page-6-0"></span>**IBM StoredIQ Cognitive Data Assessment**

With IBM StoredIQ Cognitive Data Assessment, your organization can vastly improve the efficiency, accuracy, and automation of document classification decisions.

Gaining actionable insight in your unstructured data most often requires assessing and reviewing documents, no matter what the use case is:

- e-discovery
- Data cleanup
- Compliance and audit activities
- Retention
- Sensitive data management

To categorize your data properly, unstructured documents of various formats and different length must be classified or tagged. To minimize the time and effort spent on tagging, you can create a machinelearning model by using IBM StoredIQ Cognitive Data Assessment.

Cognitive Data Assessment streamlines the creation of a model. It combines the training and validation of the model where users contribute to the process in a training project by accepting or rejecting the suggested classification. After the model is built, it can automatically tag new documents for you. When the model is deemed mature and is approved, it can be downloaded and deployed as a cartridge and applied to any IBM StoredIQ infoset. The classifications are then readily available in IBM StoredIQ Insights.

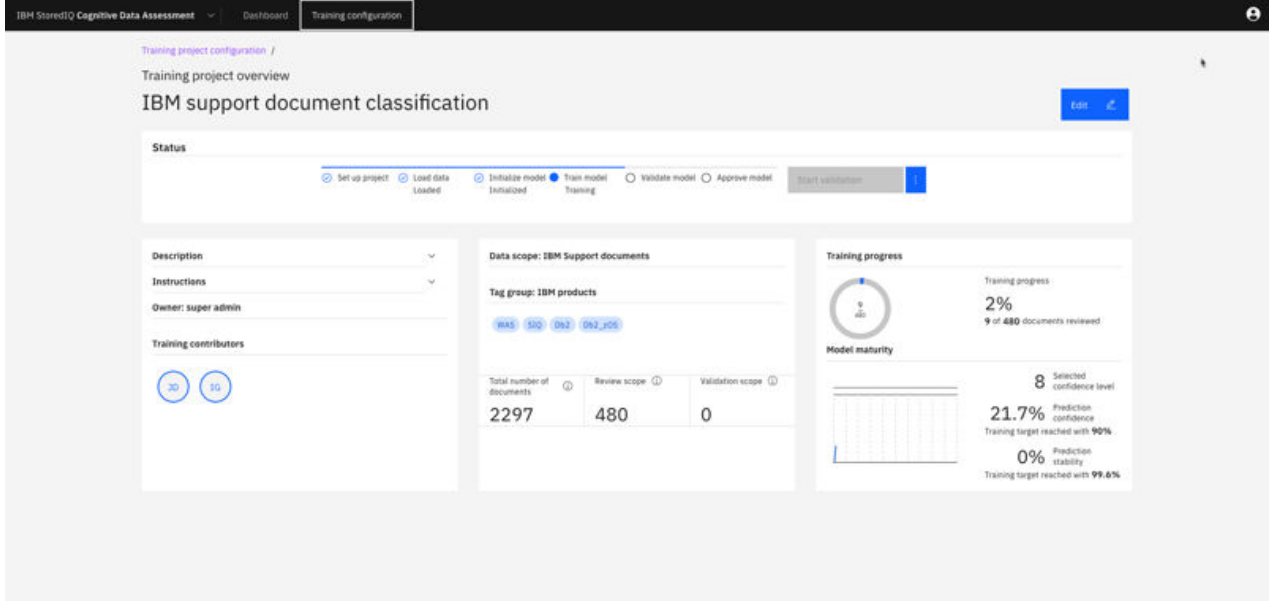

# <span id="page-7-0"></span>**Building Cognitive Data Assessment models for classification**

Create Cognitive Data Assessment (CDA) models that can classify documents automatically by choosing the appropriate tagging.

Build classification models in IBM StoredIQ Cognitive Data Assessment, add them in IBM StoredIQ Administrator, run them in IBM StoredIQ Data Workbench, and work with the results in IBM StoredIQ Insights.

#### **Prerequisites**

Before you can work with IBM StoredIQ Cognitive Data Assessment, you must meet several prerequisites:

- Your IBM StoredIQ deployment must include a data server of the type DataServer Distributed managing an Elasticsearch cluster. Only documents from volumes managed by distributed data servers can be used with CDA.
- The training data that you want to use must be full-text indexed. For proper training, the data scope loaded into a training projects should comprise between 5,000 and 50,000 documents with representative data. Smaller data scopes will work as well but the resulting model might be less robust due to the reduced diversity of a smaller data set. Larger data scopes will not necessarily add to the model quality. However, if you have larger candidate infosets, you can use the sampling filter in IBM StoredIQ Data Workbench to reduce the infoset size while preserving representativeness. Random sampling can also help you to generate infosets with representative data in the first place.
- Access to IBM StoredIQ Cognitive Data Assessment requires the **CDA Project Owner** or the **CDA Project Contributor** role. The **CDA Project Owner** provides access to the training configuration section and to the dashboard. The **CDA Project Contributor** role provides access to the dashboard where users can select and work on training projects.

Users with just one of these roles have direct access to IBM StoredIQ Cognitive Data Assessment when they log in to IBM StoredIQ. Users with multiple IBM StoredIQ roles can switch applications by selecting **Cognitive Data Assessment** from the list of available applications. This list can be expanded by clicking the arrow next to the application name in the global navigation bar.

- The following web browsers are supported:
	- Google Chrome 77
	- Microsoft Edge 44
	- Mozilla Firefox 68.0.1
- Language support in CDA is limited to English. Your training data should consist of English language documents. Also, the resulting cartridge returns meaningful results only when run on English language documents.

#### **Key terms**

#### **Contribution**

Data experts and other Subject Matter Experts (SMEs) contribute to training projects by tagging documents manually in the training phase and by reviewing automatically set tags in the validation phase.

#### **Confidence level**

The confidence level indicates the accuracy of tag predictions that you want to achieve. It is a number between 1 and 10, where 1 indicates that you're content with the model having only little confidence that the selected tag is correct, and 10 indicates that you expect the model to be absolutely confident that the selected tag is correct. Smaller values typically allow to train a model more quickly, i.e. with

fewer documents to review. Larger values require more effort in reviewing documents but typically result in higher quality models.

#### **Data scope**

The training data that you load into a project based on an IBM StoredIQ infoset. The documents in the data scope make up the candidate pool from which the optimal documents are automatically selected for training and validation.

#### **Model maturity**

The term relates to the degree to which the model has reached the targeted confidence and stability. The learning curving gives an idea of how well the model is learning. At the start of the training, the model's learning curve usually will be pretty steep but flatten at some point.

#### **Prediction confidence**

The model's confidence in its tag predictions. The model prediction confidence is the average prediction confidence for the reviewed training data.

#### **Prediction stability**

For each training iteration, tags predictions for the documents still to be reviewed are made based on the current model. These predictions are stored. In each iteration, this stored set is compared to the current predictions. Depending on the differences in the predictions, the stability changes. If the predictions are the same, prediction stability is at 100%.

#### **Review scope**

The number of documents that must be reviewed to train the model properly.

#### **Validation scope**

The number of documents that must be reviewed to verify the model's tag selections.

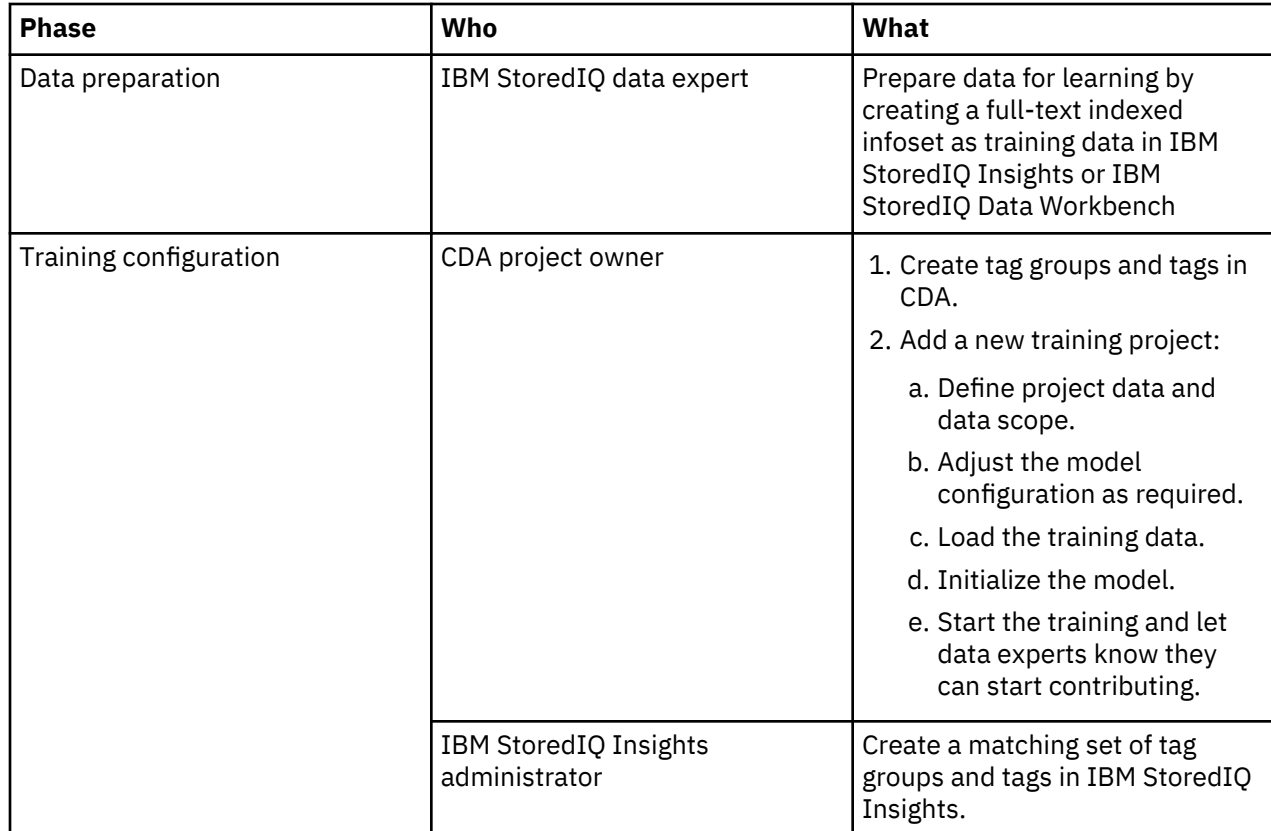

#### **The overall process**

<span id="page-9-0"></span>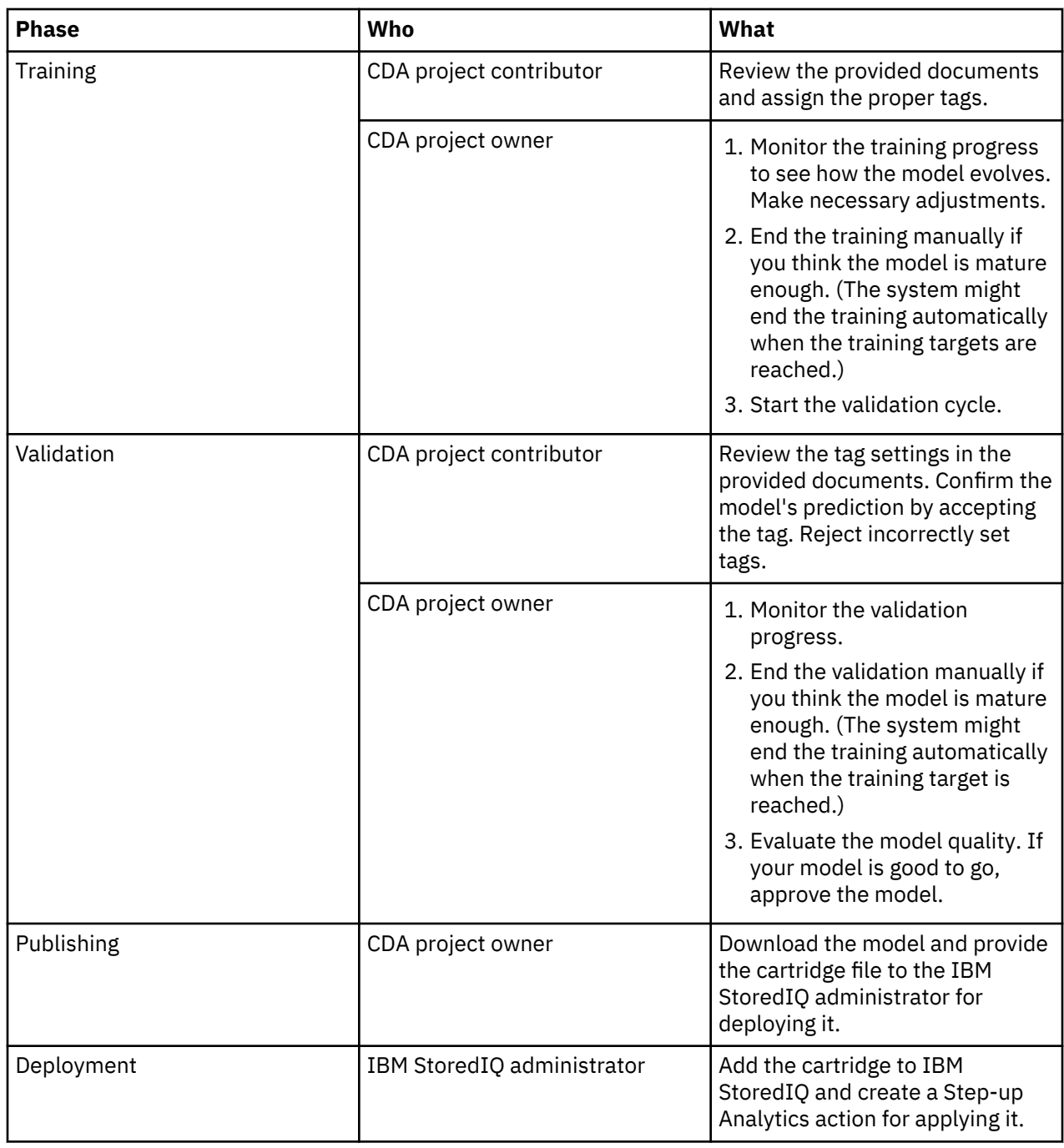

# **Administering tag groups and tags**

Create and maintain the tag groups and tags for training models.

You must have project owner rights to be able to complete this task.

Before you start to add tag groups and tags, think carefully about a tag system that allows for efficient classification of content. The more thoroughly thought through your tag system is, the easier it is to find the content again later.

If you plan to work with the classified content in IBM StoredIQ Insights to draw the most profit from the classification, matching tag groups must exist there. Also, ensure that any tag groups used in both applications are kept in sync.

<span id="page-10-0"></span>No default tag groups are provided with the product. You must create all definitions from scratch. Tag groups and tags can be deleted if they are not used in a training project.

1. In IBM StoredIQ Insights, select **Training configuration** > **Tag groups**.

2. To add a group, click **Add new**.

• A unique group name.

Names must not contain colons (:). Names of tag groups that must also be defined in IBM StoredIQ Insights must not start with \$SIQ\$ in any combination of upper- and lowercase letters. In addition, the name must not exceed 30 characters in length.

- A detailed description of the purpose of this tag group. Specifying a description is optional but consider that a detailed description helps to identify the proper tag group for a specific use case.
- 3. To add a tag, click **Add new**.

Provide a name and optionally a description. For tag names, the same restrictions apply as for tag group names. When you're done, click **Add**. You can also add a tag by just specifying a name and pressing Enter.

You can edit or delete a tag by clicking the respective icon next to the tag name.

4. To create the tag group, click **Save**.

To update a tag group, edit it by clicking its name or the **Edit** icon. You can update the details at any time. To delete a tag group that is not used in a training project, click the **Delete** icon.

# **Managing a training project**

Create a training project, manage and monitor training and validation cycles, and finally approve and publish the model.

As soon as you save a project for the first time, it is added to the **Training projects** page. You can access any training project from there. Until training is started, clicking a project's name puts the project into edit mode. After training is started, you are taken to the project overview and can edit the project from there. Alternatively, you can directly edit a project by clicking the **Edit** button.

The overview shows all information that currently is available for the project. The information varies depending on the status of a training project.

### **Create a training project**

To create a training project, configure basic project settings, load training data, and initialize the model.

Suitable training data must be available. That is, a full-text indexed infoset with documents appropriate for your learning use case must exist in IBM StoredIQ. In general, data scopes ranging from 5,000 to 50,000 documents with representative data should be sufficient. Smaller data scopes will work as well but the resulting model might be less robust due to the reduced diversity of a smaller data set. Larger data scopes will not necessarily add to the model quality. However, if you have larger candidate infosets, you can use the sampling filter in IBM StoredIQ Data Workbench to reduce the infoset size while preserving representativeness. Random sampling can also help you to generate infosets with representative data in the first place.

Also, the required tag groups and tags must be available. If you plan to work with the classified content in IBM StoredIQ Insights, matching tag groups must exist there.

At any time, you can leave the project setup. After you save your project, it is added to the list of training projects. You can open it again by clicking its name, which puts the project into edit mode until training is started. After training is started, you are taken to the project overview and can edit the project from there. Clicking the Edit icon also puts the project in edit mode.

Set up a training project:

- 1. Select **Training configuration** > **Training projects** and click **Add new**.
- 2. Enter a unique project name.

3. Provide the following information:

#### **Project data**

#### **Tag group**

Select the tag group that reflects the classification for which you want to train the model. This setting is required.

#### **Training due date**

You can set a due date by which the training is supposed to end to let contributors know the timeframe in which they can participate in the training. This setting is optional.

#### **Project description**

Provide some information about the purpose for which the model is trained. For example, you might want to train a model to classify sensitive data so that the company's data can be easily screened for violations of any policies for the placement of sensitive data.

Although this information is optional, consider providing a description because it will help contributors to decide whether the project falls into their field of expertise so that their contributions are valuable.

#### **Instructions**

Provide training and validation instructions for contributors so that they know exactly what to do and what to watch out for.

Although this information is optional, consider providing detailed and precise instructions to ensure the model quality.

#### **Links**

Provide links to any additional resources that you think contributors might profit from. Links are optional.

#### **Data connection**

Check the information about the suggested review scope before you select a data scope. The suggested number of documents to review is calculated based on the number of tags in the selected tag group and the confidence level set in the **Model configuration** section. The data scope that you select must have at least the number of documents that is shown as the minimum number of documents to be reviewed for a model of good quality. After you select a data scope, the review scope is recalculated based on the data scope size.

#### **Data scope**

Click **Select a data scope** to see a list of the available data scopes. A data scope corresponds to an IBM StoredIQ user infoset. For each data scope (or infoset), the name, the number of documents it contains, and its size in MB is displayed. If a description is available, it is also shown. Pick a suitable data scope for your training purpose.

#### **Model configuration**

You can change these settings at any time before you start the training.

#### **Sample size**

Defines the maximum number of documents to be reviewed in one training iteration. When this number of documents is reviewed, the document set is sent back to the model for training. Based on the training results, a new set of documents deemed valuable for training is made available for the next training iteration.

In most cases, the default value of 5 will render optimal results. However, you can select a lower value if you want to train quickly on a small data scope. Or, select a higher value if your data scope contains many similar documents. In this case, a larger set will most probably contain a wider variety of documents. The maximum sample size is 25.

#### **Confidence level**

Select the target confidence level. The training is considered complete when that confidence level is reached. A lower level means that your model is trained more quickly but at the cost of accuracy. The higher the level, the more manual training is involved but the predictions will also become more accurate. The default setting is a confidence level of 8.

Based on the selected confidence level and the number of tags, an initial calculation of the review scope is done and the minimum and maximum number of documents that need to be reviewed to train the model properly is shown. After you select a data scope, a more precise number is calculated and displayed.

- <span id="page-12-0"></span>4. Save your configuration data.
- 5. Load the training data.

The documents from the selected data scope are copied to the Cognitive Data Assessment application. After loading is complete, the load data result shows the number of successfully loaded documents. Sometimes, also a number of failed documents is listed. Such documents usually could not be loaded because they are empty or password-protected. You can ignore such errors.

If the data load fails because, for example, the connection timed out, you can start the load again. It is resumed at the point where it broke off.

**Important:** Data load is a resource-intensive operation. Therefore, do not start too many parallel loads or start data loads while harvests or full-text indexing step-up actions are running.

6. Initialize the model.

After the model is initialized, you can no longer change the tag group or the data scope.

Your model is now ready for training.

Start the training cycle. For more information, see "Managing training and validation runs" on page 7.

#### **Managing training and validation runs**

Manage and monitor training and validation cycles to generate a high-quality model for classifying documents in IBM StoredIQ.

Your model must be properly initialized.

During the training phase, contributors manually set tags on the documents. With each batch of reviewed documents that is sent back to the model, the model learns to better predict the appropriate tags. In the validation phase, contributors validate the model's predictions and accept or reject suggested tag settings.

- 1. Open the training project by clicking its name in the training project list.
- 2. To begin the training cycle, click **Start training** in the **Status** section.

The training project is now listed in the CDA dashboard and users can start contributing.

3. Monitor the training progress.

In the training project overview, you can see who contributes to the training, how many documents were reviewed already, and the maturity level of the model. The latter probably provides the most significant information. The learning curving gives you an idea of how well the model is evolving. At the start of the training, the model's learning curve usually will be pretty steep but will flatten at some point.

While the training is in progress, you might realize that you need to rework the instructions to achieve better results or that you want your model quality to be better. In this case, you can reset the model. This wipes out all training effort made so far and you can start the training again with modified instructions or a changed confidence level.

4. When you come to the conclusion that further training will probably not improve the model quality, you can end the training to move on to validation. Click **End training** in the **Status** section.

The training might also be ended by the system when the training targets are met.

You can still reset the model to tweak some settings and start anew.

5. To start the validation cycle, click **Start validation** in the **Status** section. Then, select the number of documents that you want contributors to review for validation.

To efficiently improve the model's accuracy, contributors review the suggested tag assignments, accept the ones that are definitely correct, and reject all others.

<span id="page-13-0"></span>Therefore, the validation scope should be representative for the size of the training corpus so that the resulting quality numbers are representative as well.

6. Monitor the validation progress.

If the validation results are not as expected, you can reset the model while the validation is in progress and then start over with training.

7. If you're confident that the results of the review so far are sound enough, you can end the validation cycle manually. To do so, click **End validation** in the **Status** section.

Otherwise, the validation cycle end when the configured number of documents is reviewed.

If the model meets your quality expectations, you can now approve and publish the model. For more information, see "Publishing the model" on page 8.

### **Publishing the model**

To make a model available for use in IBM StoredIQ, you must approve and download it.

After you end the validation cycle because your model is mature, approve and publish the model.

- 1. Unless you have already done so, open the training project overview for your model. In the list of training projects, click the project.
- 2. Check the model maturity again to ensure that it has the expected quality.
- 3. In the **Status** section, click **Approve**.

This ends the training and validation cycle and you can no longer reset your model.

4. Click the three dots next to **Approve** and select **Download model**.

The model is packaged as an IBM StoredIQ cartridge file and saved to your default download location.

Load the cartridge into the IBM StoredIQ application stack and make it available in a Step-up Analytics action. Then, run the action on infosets as required and check the results in IBM StoredIQ Insights.

# **Contributing to a training project**

As a data expert, you tag documents manually in the training phase. In the validation phase, you confirm automatic tag assignments.

In the training phase, you are presented with a set of documents to tag manually. For each document, the system provides an already ranked list of the tags that you can set within this project: HIGH, MED, and LOW indicate the predicted confidence. The selections you make during training are automatically captured and serve as feedback to the model. The system learns from your actions and automatically refreshes (retrains) the model correspondingly. Thus, the predictions become more accurate with each training iteration. In the validation phase, you confirm or reject the model's predictions. The ratio of accepted to rejected tag settings is an indicator for the model quality.

To contribute to an active training project, you access it from the IBM StoredIQ Cognitive Data Assessment dashboard. The dashboard is divided into two sections. In the **Latest classification training projects** section, the four newest training projects show up as tiles. The tiles show some basic information about the training project but you can drill down into the overview for more specific information such as the project status. From the **All training projects** list, you can also select older training projects. Clicking a project opens the overview page.

Select a project and click **Contribute**, either on the tile or on the project's overview page. Complete the following steps depending on the phase in which the project currently is:

#### • **Training in progress**

- a. Review the metadata and the document content. The document content is presented in plain text, no matter what the original document format is.
- b. Select the appropriate tag and click **Set tag**. Double-clicking the tag also sets the tag.

You will notice that the system already did some sort of ranking of the tags. If you're not sure about the proper tag, you can always skip the document. However, a skipped document is excluded from the training process. All documents presented to you for review are deemed important for the training and thus the model maturity. Therefore, avoid skipping documents unless absolutely required.

c. Continue with the next document. You can do so until no documents are left for review but you can also leave the review whenever you like.

If you're interested in the training progress, you can expand that section. Here you can see how the model maturity evolves and the ratio of documents already reviewed to the overall number.

- **Validation in progress**
	- a. Review the model's tag selection. To confirm the model's prediction, accept the tag setting. Otherwise, reject it.
	- b. Continue with the next document. You can do so until no documents are left for review but you can also leave the review whenever you like.

When the validation is done, the **Contribute** button is replaced with the **Show contribution** button. Click that button if you're interested in some statistics about your contribution or the overall model quality.

# <span id="page-15-0"></span>**Notices**

This information was developed for products and services offered in the U.S.A. This material may be available from IBM in other languages. However, you may be required to own a copy of the product or product version in that language in order to access it.

IBM may not offer the products, services, or features discussed in this document in other countries. Consult your local IBM representative for information on the products and services currently available in your area. Any reference to an IBM product, program, or service is not intended to state or imply that only that IBM product, program, or service may be used. Any functionally equivalent product, program, or service that does not infringe any IBM intellectual property right may be used instead. However, it is the user's responsibility to evaluate and verify the operation of any non-IBM product, program, or service.

IBM may have patents or pending patent applications covering subject matter described in this document. The furnishing of this document does not grant you any license to these patents. You can send license inquiries, in writing, to:

IBM Director of Licensing IBM Corporation North Castle Drive Armonk, NY 10504-1785 U.S.A.

For license inquiries regarding double-byte (DBCS) information, contact the IBM Intellectual Property Department in your country or send inquiries, in writing, to:

Intellectual Property Licensing Legal and Intellectual Property Law IBM Japan Ltd. 19-21, Nihonbashi-Hakozakicho, Chuo-ku Tokyo 103-8510, Japan

INTERNATIONAL BUSINESS MACHINES CORPORATION PROVIDES THIS PUBLICATION "AS IS" WITHOUT WARRANTY OF ANY KIND, EITHER EXPRESS OR IMPLIED, INCLUDING, BUT NOT LIMITED TO, THE IMPLIED WARRANTIES OF NON-INFRINGEMENT, MERCHANTABILITY OR FITNESS FOR A PARTICULAR PURPOSE. Some jurisdictions do not allow disclaimer of express or implied warranties in certain transactions, therefore, this statement may not apply to you.

This information could include technical inaccuracies or typographical errors. Changes are periodically made to the information herein; these changes will be incorporated in new editions of the publication. IBM may make improvements and/or changes in the product(s) and/or the program(s) described in this publication at any time without notice.

Any references in this information to non-IBM Web sites are provided for convenience only and do not in any manner serve as an endorsement of those Web sites. The materials at those Web sites are not part of the materials for this IBM product and use of those Web sites is at your own risk.

IBM may use or distribute any of the information you supply in any way it believes appropriate without incurring any obligation to you.

Licensees of this program who wish to have information about it for the purpose of enabling: (i) the exchange of information between independently created programs and other programs (including this one) and (ii) the mutual use of the information which has been exchanged, should contact:

IBM Director of Licensing IBM Corporation North Castle Drive, MD-NC119 Armonk, NY 10504-1785 US

<span id="page-16-0"></span>Such information may be available, subject to appropriate terms and conditions, including in some cases, payment of a fee.

The licensed program described in this document and all licensed material available for it are provided by IBM under terms of the IBM Customer Agreement, IBM International Program License Agreement or any equivalent agreement between us.

The performance data discussed herein is presented as derived under specific operating conditions. Actual results may vary.

Information concerning non-IBM products was obtained from the suppliers of those products, their published announcements or other publicly available sources. IBM has not tested those products and cannot confirm the accuracy of performance, compatibility or any other claims related to non-IBM products. Questions on the capabilities of non-IBM products should be addressed to the suppliers of those products.

Statements regarding IBM's future direction or intent are subject to change or withdrawal without notice, and represent goals and objectives only.

This information contains examples of data and reports used in daily business operations. To illustrate them as completely as possible, the examples include the names of individuals, companies, brands, and products. All of these names are fictitious and any similarity to the names and addresses used by an actual business enterprise is entirely coincidental.

#### COPYRIGHT LICENSE:

This information contains sample application programs in source language, which illustrate programming techniques on various operating platforms. You may copy, modify, and distribute these sample programs in any form without payment to IBM, for the purposes of developing, using, marketing or distributing application programs conforming to the application programming interface for the operating platform for which the sample programs are written. These examples have not been thoroughly tested under all conditions. IBM, therefore, cannot guarantee or imply reliability, serviceability, or function of these programs. The sample programs are provided "AS IS", without warranty of any kind. IBM shall not be liable for any damages arising out of your use of the sample programs.

Each copy or any portion of these sample programs or any derivative work, must include a copyright notice as follows:

© (your company name) (year). Portions of this code are derived from IBM Corp. Sample Programs. © Copyright IBM Corp. \_enter the year or years\_.

# **Trademarks**

IBM, the IBM logo, and ibm.com are trademarks or registered trademarks of International Business Machines Corp., registered in many jurisdictions worldwide. Other product and service names might be trademarks of IBM or other companies. A current list of IBM trademarks is available on the Web at "Copyright and trademark information" <http://www.ibm.com/legal/copytrade.shtml>.

Adobe and PostScript are either registered trademarks or trademarks of Adobe Systems Incorporated in the United States, and/or other countries.

Microsoft and Windows are trademarks of Microsoft Corporation in the United States, other countries, or both.

Java and all Java-based trademarks and logos are trademarks or registered trademarks of Oracle and/or its affiliates.

UNIX is a registered trademark of The Open Group in the United States and other countries.

VMware, VMware vCenter Server, and VMware vSphere are registered trademarks or trademarks of VMware, Inc. or its subsidiaries in the United States and/or other jurisdictions.

<span id="page-17-0"></span>The registered trademark Linux® is used pursuant to a sublicense from the Linux Foundation, the exclusive licensee of Linus Torvalds, owner of the mark on a worldwide basis.

Red Hat and OpenShift are trademarks or registered trademarks of Red Hat, Inc. or its subsidiaries in the United States and other countries.

# **Terms and conditions for product documentation**

Permissions for the use of these publications are granted subject to the following terms and conditions.

#### **Applicability**

These terms and conditions are in addition to any terms of use for the IBM website.

#### **Personal use**

You may reproduce these publications for your personal, noncommercial use provided that all proprietary notices are preserved. You may not distribute, display or make derivative work of these publications, or any portion thereof, without the express consent of IBM.

#### **Commercial use**

You may reproduce, distribute and display these publications solely within your enterprise provided that all proprietary notices are preserved. You may not make derivative works of these publications, or reproduce, distribute or display these publications or any portion thereof outside your enterprise, without the express consent of IBM.

#### **Rights**

Except as expressly granted in this permission, no other permissions, licenses or rights are granted, either express or implied, to the publications or any information, data, software or other intellectual property contained therein.

IBM reserves the right to withdraw the permissions granted herein whenever, in its discretion, the use of the publications is detrimental to its interest or, as determined by IBM, the above instructions are not being properly followed.

You may not download, export or re-export this information except in full compliance with all applicable laws and regulations, including all United States export laws and regulations.

IBM MAKES NO GUARANTEE ABOUT THE CONTENT OF THESE PUBLICATIONS. THE PUBLICATIONS ARE PROVIDED "AS-IS" AND WITHOUT WARRANTY OF ANY KIND, EITHER EXPRESSED OR IMPLIED, INCLUDING BUT NOT LIMITED TO IMPLIED WARRANTIES OF MERCHANTABILITY, NON-INFRINGEMENT, AND FITNESS FOR A PARTICULAR PURPOSE.

# **IBM Online Privacy Statement**

IBM Software products, including software as a service solutions, ("Software Offerings") may use cookies or other technologies to collect product usage information, to help improve the end user experience, to tailor interactions with the end user or for other purposes. In many cases no personally identifiable information is collected by the Software Offerings. Some of our Software Offerings can help enable you to collect personally identifiable information. If this Software Offering uses cookies to collect personally identifiable information, specific information about this offering's use of cookies is set forth below.

This Software Offering does not use cookies or other technologies to collect personally identifiable information.

If the configurations deployed for this Software Offering provide you as customer the ability to collect personally identifiable information from end users via cookies and other technologies, you should seek your own legal advice about any laws applicable to such data collection, including any requirements for notice and consent.

For more information about the use of various technologies, including cookies, for these purposes, See IBM's Privacy Policy at <http://www.ibm.com/privacy> and IBM's Online Privacy Statement at [http://](http://www.ibm.com/privacy/details) [www.ibm.com/privacy/details](http://www.ibm.com/privacy/details) the section entitled "Cookies, Web Beacons and Other Technologies" and the "IBM Software Products and Software-as-a-Service Privacy Statement" at [http://www.ibm.com/](http://www.ibm.com/software/info/product-privacy) [software/info/product-privacy](http://www.ibm.com/software/info/product-privacy).

# <span id="page-19-0"></span>**Index**

## **A**

administration tag groups [4](#page-9-0) tags [4](#page-9-0)

## **C**

contributing training [8](#page-13-0) training project [8](#page-13-0) validation [8](#page-13-0)

### **L**

legal notices [10](#page-15-0)

## **M**

model applying [8](#page-13-0) publishing [8](#page-13-0) step-up analytics action [8](#page-13-0) uploading [8](#page-13-0)

## **N**

notices legal [10](#page-15-0)

# **R**

resetting [7](#page-12-0)

## **T**

```
tags
    administration 4
    tag groups 4}training
    contributing 8
training cycle 7
training project
    managing 5
```
# **V**

validation contributing [8](#page-13-0) validation cycle [7](#page-12-0)

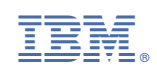